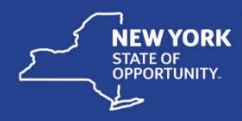

## **Move Class Details and Learners to a New Class-Session Learning Components**

On occasion, a class is created under an incorrect course class and must be moved under the correct course. Learners enrolled in the class to be moved with a status of Completed must also be moved to the new or target class. This job aid covers the task of moving the learners to a new class when the class is comprised of one or more session learning components and the completion date is the same for all learners completing the class.

The *Move Class Details and Learners to a New Class-Web-based Learning Components* job aid covers the task of moving learners to a new class when the completion date is variable.

The administrator performing this task must have the following security roles in SLMS:

- Primary or Secondary Administrator
- 1. Create the target class learners will be moved into under the correct course. The target class should include the same details as the source class learners will be moved from with the exception of the class codes. Class codes must be unique in SLMS.

Be sure to copy the **Start**  and **End Dates** to the target class to ensure status information is accurate on the learners' My Learning pages.

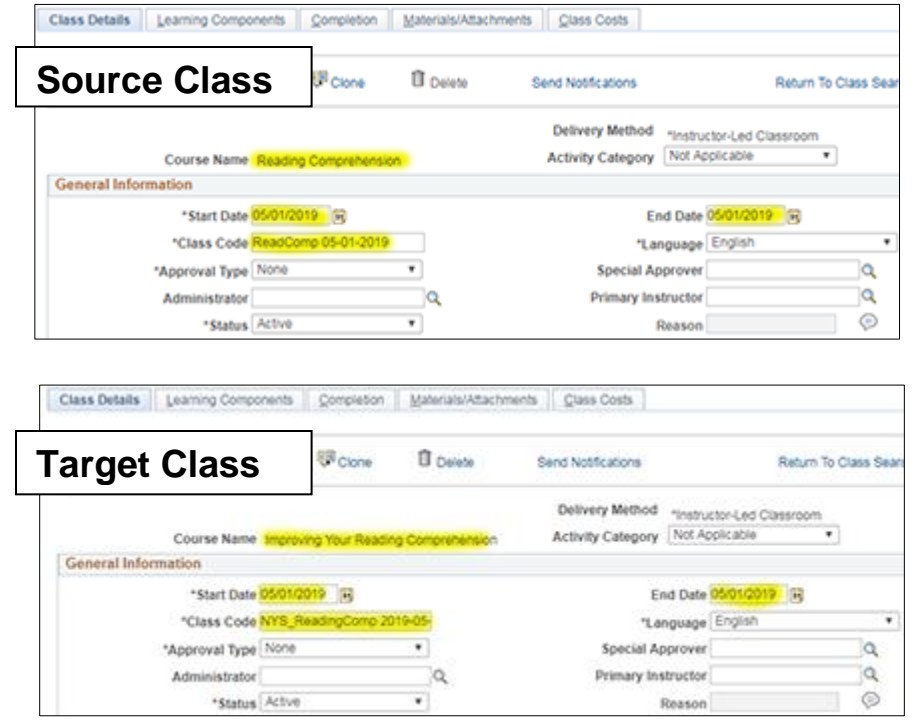

- 2. Click the **Enterprise Learning** menu.
- 3. Click the **Learner Tasks** menu.
- 4. Click the **Administer Class Rosters** link.

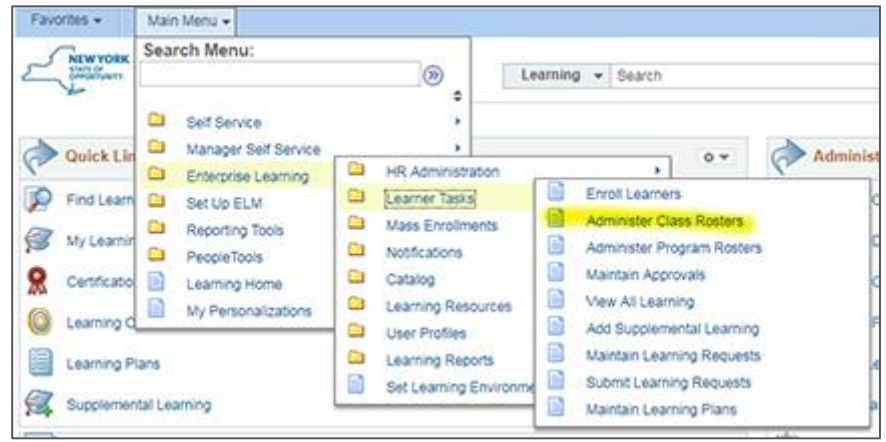

- 5. Enter the target class code in the **Class Code** field.
- 6. Click the **Search** button.

**Learning Classes** 

Title

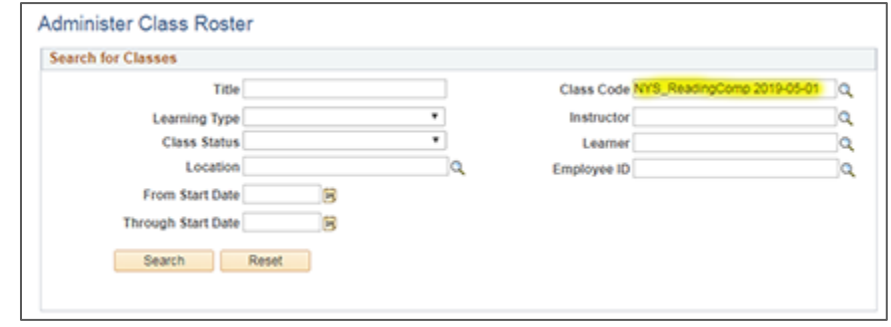

Improving Your Reading Comprehension NYS\_ReadingComp 2019-05- - Instructor-Led Classroom 05/01/2019 0 Roster 8

Personalize | Find | View All |  $\overline{L^{[1]}}$  | Ext | First | 0 | 1 of 1 | 0 | Last

Start Date Enrolled

- 7. Click the **Roster** button.
- 8. Click the **Enroll New Learners** button.

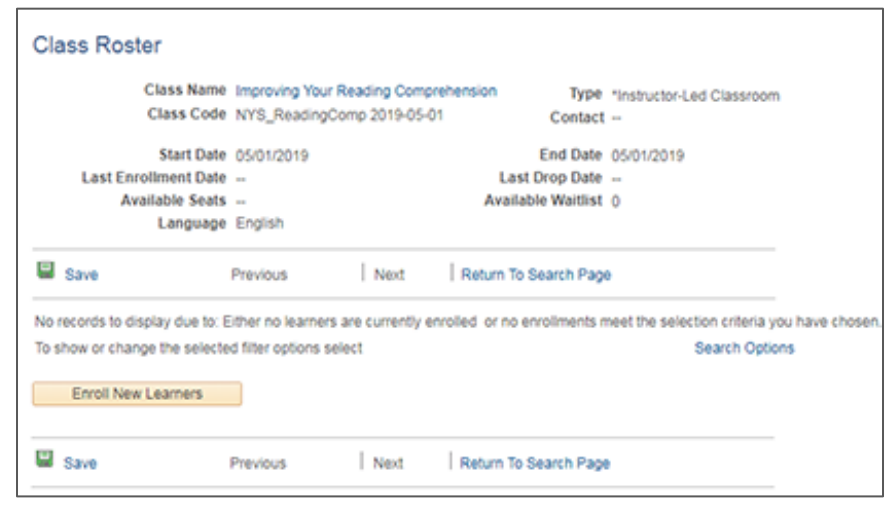

- 9. Enter the source class code in the **Class Code** field.
- 10.Click the **Search** button.
- Enroll Learners **Find Learners** By request of Gary Smith, Employee Program Assnt, Labor Management Committees Search for an individual to enroll by entering the individual's name in the Learner field, specify last name, first name. To find a group of individuals search by the manager, organization, or group. For example, searching by a manager's name will yield a list of all of his or her direct reports. Class Name Improving Your Reading Comprehension Type "Instructor-Led Classroom Class Code NYS\_ReadingComp 2019-05-01 Contact -Price Per Seat -Drop Charge -Start Date 05/01/2019 End Date 05/01/2019 Last Enrollment Date -Last Drop Date -Available Seats --Available Waitlist 0 Language English **Learner Search Details** Learner  $\alpha$ **Business Unit**  $\alpha$ Employee ID  $\alpha$ **Job Code Description a**  $\alpha$ Position Description  $\alpha$ Manager Learner Group ją. Organization Type All ٧. Organization Name  $\alpha$ 同 Hire Date From Class Code ReadComp 05-01-2019 Q Hire Date Through 固 Search Reset
- 11.Select learners with an **Enrollment Status** of **Completed**. As learners are selected, their information will appear in the **Current Learners to Enroll** list.
- 12.After the desired learners are selected, click the **Submit Enrollment** button.

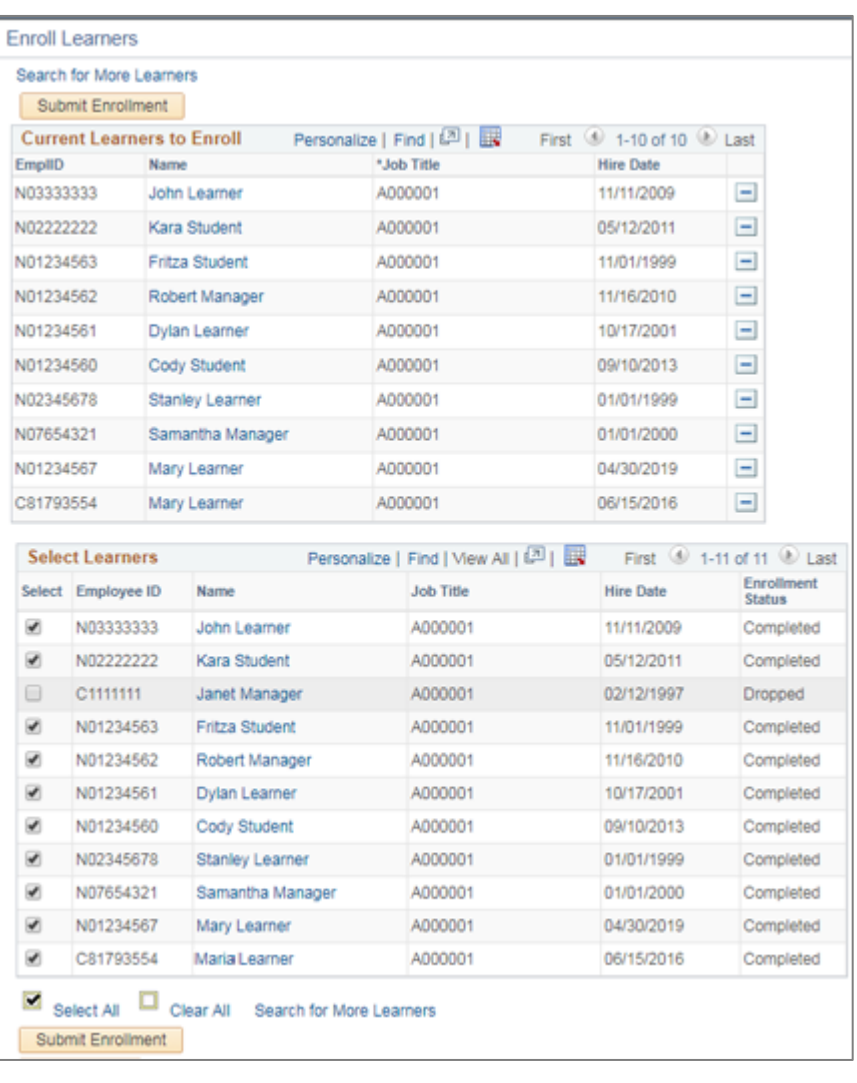

13.The **Enrollment** 

**Confirmation** screen will appear indicating selected learners were successfully enrolled in the target class.

14.Click the **Close** button.

## **Enroll Learners**

## **Enrollment Confirmation**

By request of Cary Smith, Employee Program Assnt, Labor Management Committees

For successful enrollments, each individual's Learning Plans is updated. To enroll new learners in a class. find a new class or find a new requester, select the links at the bottom of the page.

Class Name Improving Your Reading Comprehension Type "Instructor-Led Classroom Class Code NYS\_ReadingComp 2019-05-01 Contact -Price Per Seat -Drop Charge -Start Date 05/01/2019 End Date 05/01/2019 Last Enrollment Date -Last Drop Date -Available Seats --Available Waitlist 0 Language English **Fees Information** Price Per Seat **USD Training Units** Drop Charge USD. Drop Units Personalize | Find | (3) | La First 3 1-10 of 10 1 Last **Enrollment Successful** Job Title Confirmation Employee ID Name Hire Date Status 11/11/2009 22621974 N03333333 A000001 Forolled John Learner A000001 N02222222 05/12/2011 22621975 Kara Student Enrolled N01234563 A000001 Fritza Student 11/01/1999 22621976 Enrolled N01234562 Robert Manager A000001 11/16/2010 22621977 Enrolled N01234561 Dylan Learner A000001 10/17/2001 22621978 Enrolled A000001 09/10/2013 22621979 N01234560 Cody Student Enrolled N02345678 Stanley Learner 01/01/1999 22621980 A000001 Enrolled N07654321 Samantha Manager A000001 01/01/2000 22621981 Enrolled N01234567 Mary Learner A000001 04/30/2019 22621982 Enrolled C81793554 Maria Learner 06/15/2016 22621983 A000001 Enrolled Enroll New Learners Close

15.The class roster is displayed. Change the **Current Status** to **Completed** for learners enrolled in the target class.

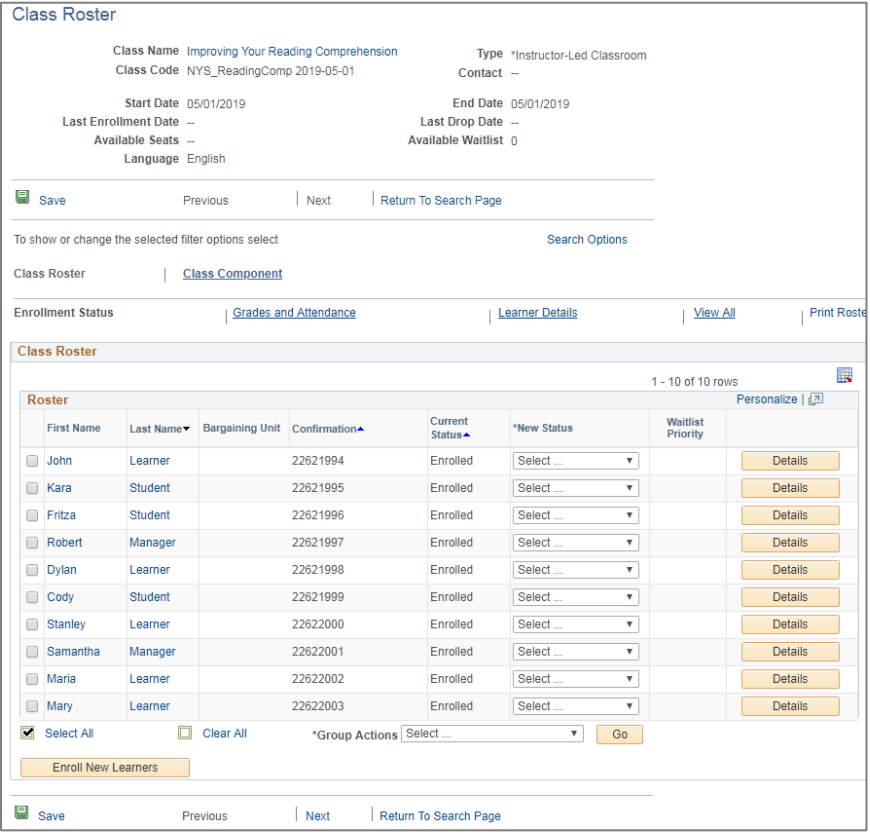

16.To complete the process of moving the learners to the target class, return to the source class roster drop the learners from the class.

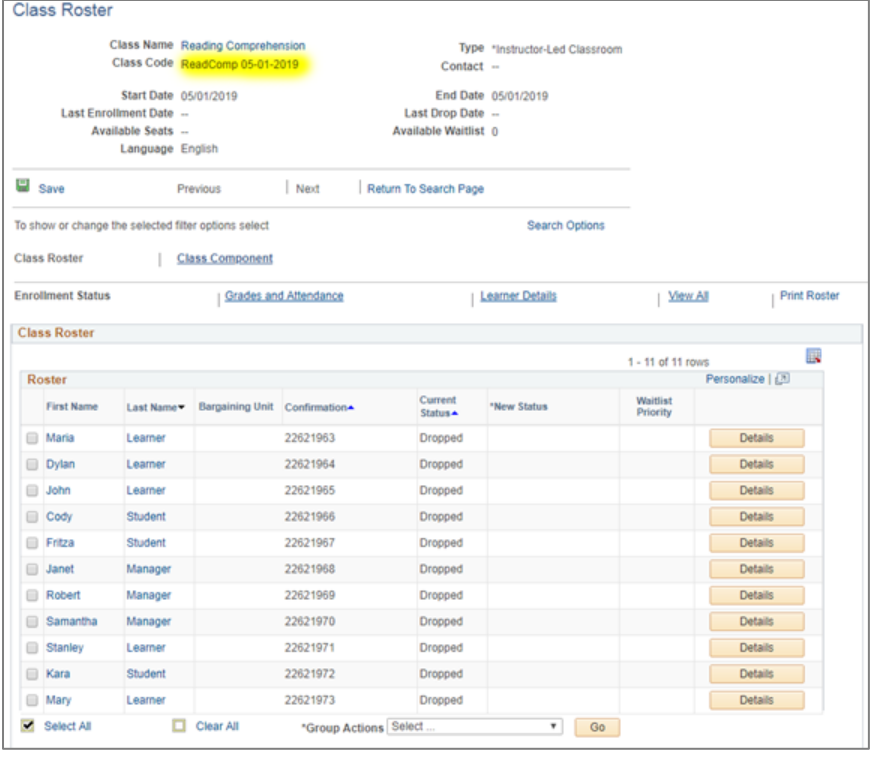